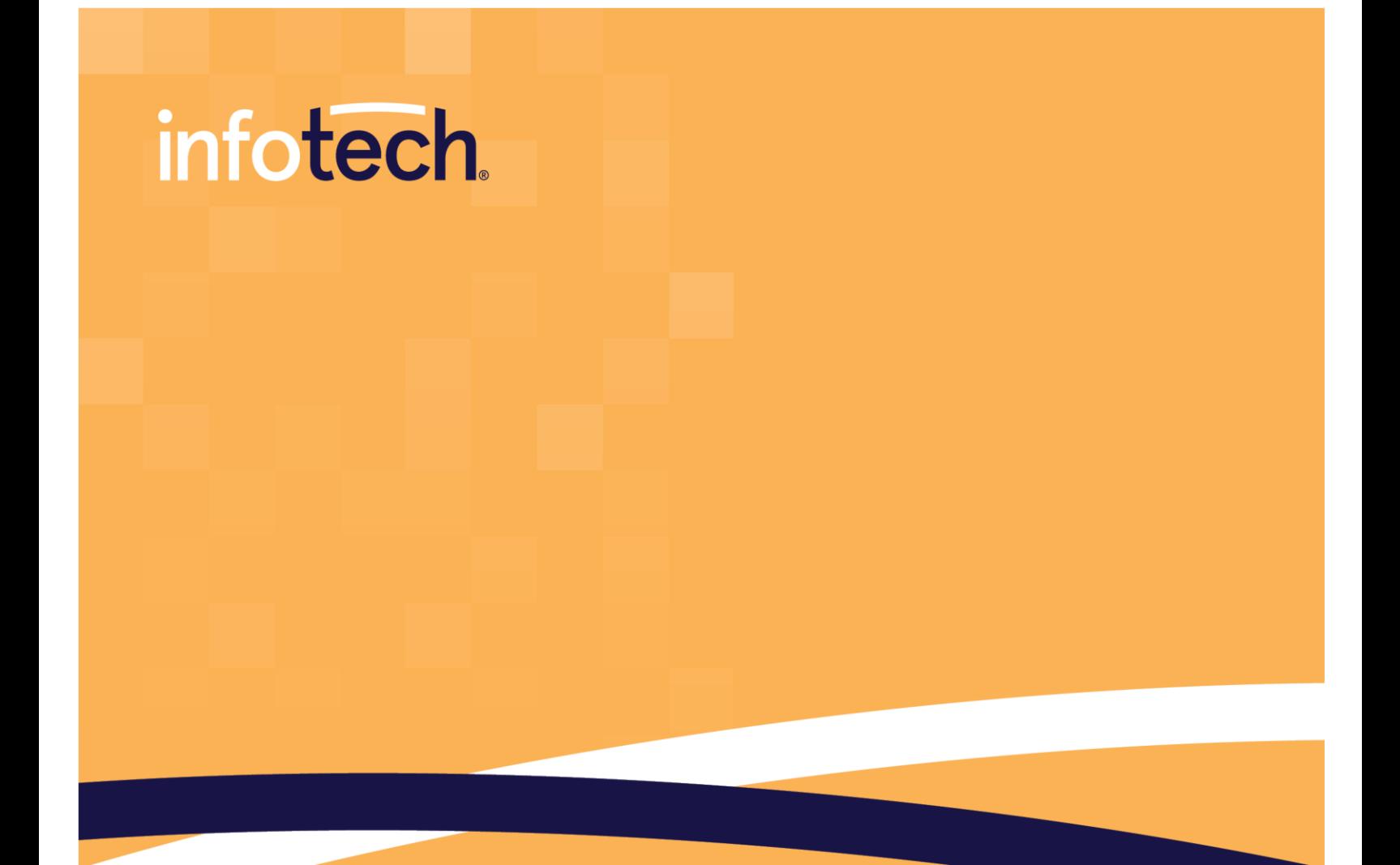

## Mobile Inspector® **VERSION 2.4**

# **Installation Guide**

**June 2022** 

2970 SW 50th Terrace, Gainesville, FL 32608 www.infotechinc.com

This application © 2022 Info Tech, Inc., DBA Infotech. All rights reserved. SYNC is a trademark of Info Tech, Inc. Info Tech and Infotech are registered trademarks of Info Tech, Inc.

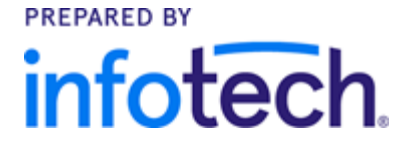

### **Contents**

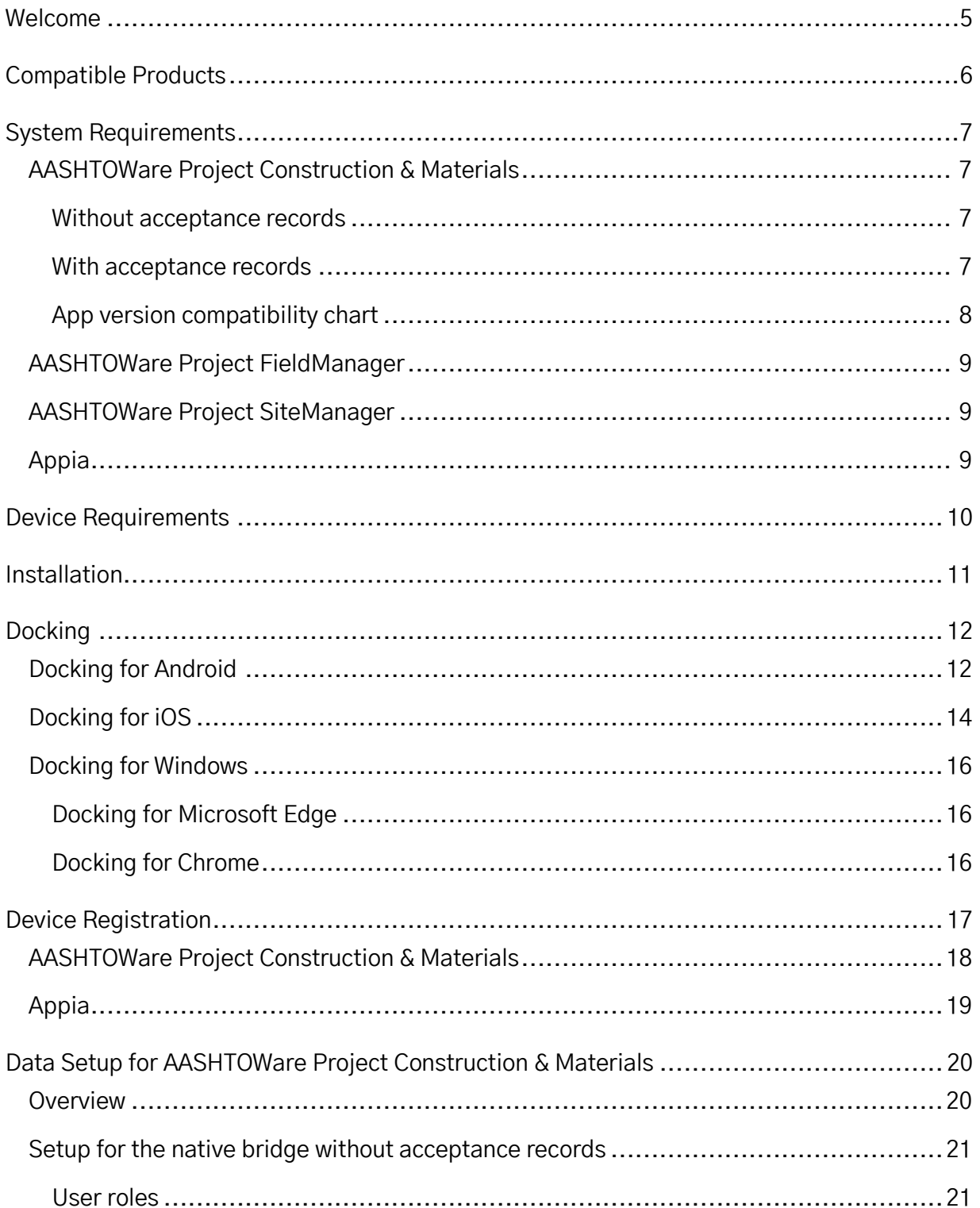

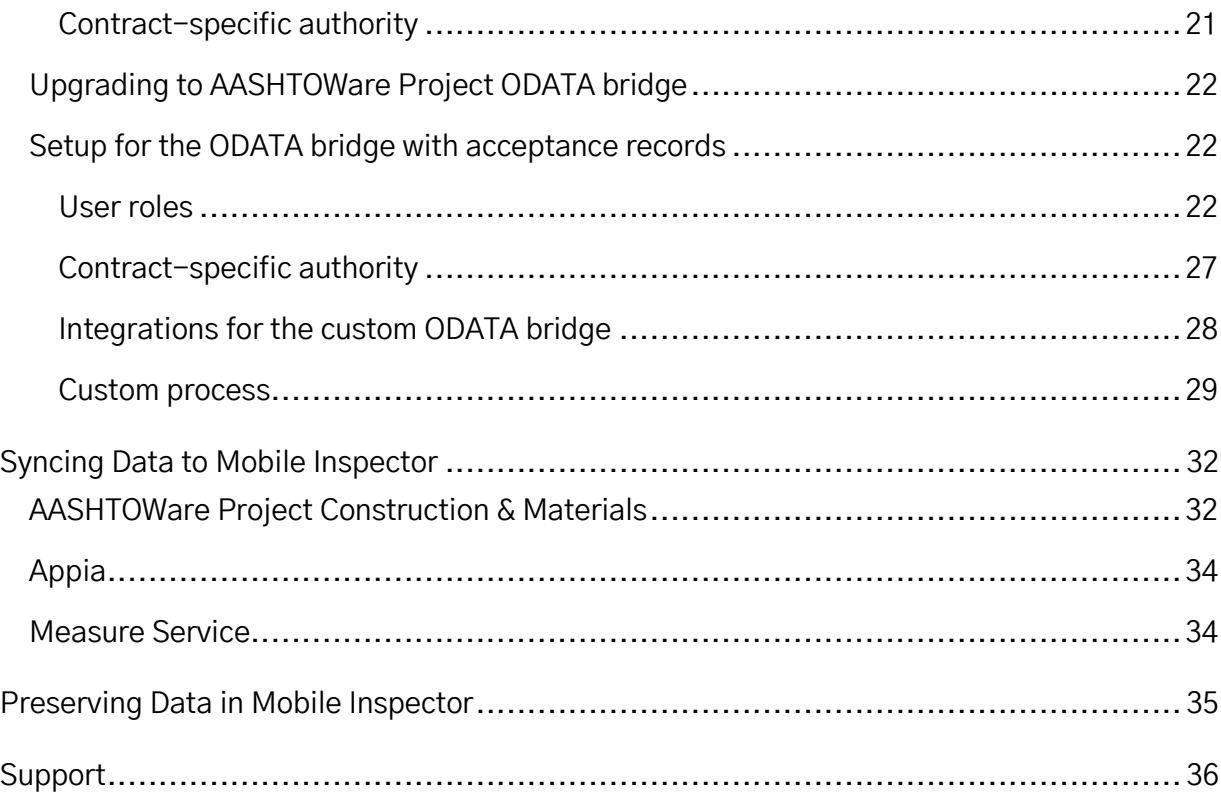

### <span id="page-4-0"></span>**Welcome**

Thank you for choosing Mobile Inspector® to aid in your field inspection efforts. Mobile Inspector is a progressive web application (PWA), or web app, that allows inspectors to collect information required for a daily work report, including item progress, contractor workforce, photos, and site conditions. This installation guide is intended to help system administrators work with field personnel to install Mobile Inspector on devices used for field sampling support.

Featured upgrades include:

- **+** Compatibility with more products
- **+** Measure Service feature
- **+** A custom ODATA bridge process that allows the AASHTOWare Project Construction & Materials™ acceptance record functionality to work with Mobile Inspector.

### <span id="page-5-0"></span>**Compatible Products**

- **+** AASHTOWare Project Construction & Materials TM
- **+** AASHTOWare Project FieldManager TM
- **+** AASHTOWare Project SiteManager TM
- **+** Appia®

#### **Third-Party GPS Data Collection Software**

The Measure Service feature allows users to import measurement data directly from a thirdparty application into a Mobile Inspector report. Measure Service currently works with the following third-party software:

**+** Trimble Access

For instructions on how to implement Measure Service, see the [Measure Service](#page-33-1) section of this document, under Syncing data to Mobile Inspector.

### <span id="page-6-0"></span>**System Requirements**

### <span id="page-6-1"></span>**AASHTOWare Project Construction & Materials**

Mobile Inspector works with AASHTOWare Project Construction & Materials 4.1.2 Revision 035 or later and requires SYNC $^{TM}$ .

#### <span id="page-6-2"></span>**Without acceptance records**

To use Mobile Inspector without acceptance record functionality, AASHTOWare Project Construction & Materials 4.1.2 Revision 035 or later is required. Acceptance record functionality is not required to take advantage of the updated Mobile Inspector features. If you are upgrading from the Mobile Inspector app to Mobile Inspector PWA, you will not need to change the app name that is associated to your device ID.

#### <span id="page-6-3"></span>**With acceptance records**

To use Mobile Inspector with acceptance record functionality, AASHTOWare Project Construction & Materials 4.3.1 Revision 026 or later is required as well as the custom ODATA bridge process.

### <span id="page-7-0"></span>**App version compatibility chart**

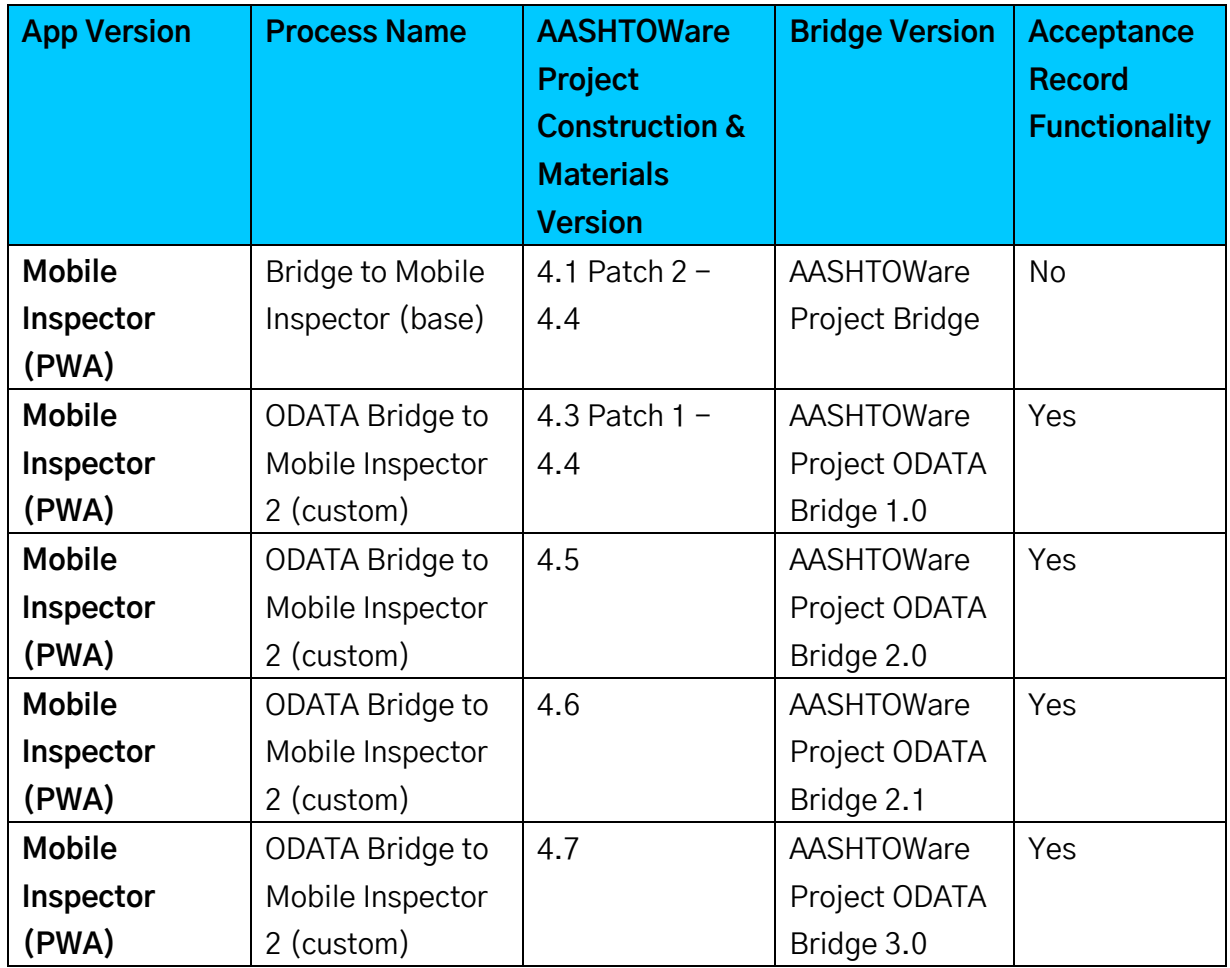

**Table 1: Application compatibility**

**Note**: AASHTOWare Project ODATA Bridge requires users to use ODATA v3.

### <span id="page-8-0"></span>**AASHTOWare Project FieldManager**

Mobile Inspector works with AASHTOWare Project FieldManager given the following system requirements:

**+** FieldManager Bridge 1.8.0.0

For instructions about how to implement Mobile Inspector with FieldManager, see:

- **+** Interfacing with Infotech Mobile Inspector in the AASHTOWare Project FieldManager User's Guide. This guide is located in your AASHTOWare Project FieldManager installation package.
- **+** Managing Infotech Mobile Inspector within AASHTOWare Project FieldManager. This guide is located in your AASHTOWare Project FieldManager Bridge installation package.

### <span id="page-8-1"></span>**AASHTOWare Project SiteManager**

Mobile Inspector works with AASHTOWare Project SiteManager given the following system requirements:

- **+** Supported AASHTOWare Project SiteManager client
- **+** Microsoft .NET Framework 4.5
- **+** Preconfigured (32-bit ODBC) System DSN to SiteManager Database
- **+** AASHTOWare Project SiteManager Bridge 1.7.0.0

For instructions on how to implement Mobile Inspector with AASHTOWare Project SiteManager, see the AASHTOWare Project SiteManager Bridge Installation Guide. This guide is located in your SiteManager Bridge installation package.

### <span id="page-8-2"></span>**Appia**

Mobile Inspector works with all versions of Appia.

### <span id="page-9-0"></span>**Device Requirements**

- **+** For an **Android device**, you will need to use Google Chrome version 79 or later.
- **+** For an **iOS device**, you will need to use Safari and have iOS 13.4 or later.
- **+** For a **Windows device**, you can use Google Chrome version 79 or later or Microsoft Edge version 81.0.416.68 or later.

### <span id="page-10-0"></span>**Installation**

After you've confirmed your system and devices are compatible, go to [https://mobileinspector.app.](https://mobileinspector.app/)

**Note:** Depending on your agency's policies, you may need to whitelist "mobileinspectorsync.infotechfl.com" and "\*.s3.amazonaws.com".

**CAUTION**: To ensure that no data is lost in the transition from Mobile Inspector (mobile app) to Mobile Inspector PWA (web app), make sure to submit all daily reports (DWRs) prior to ending use of the mobile app. Draft DWRs in the mobile app are NOT transferred to the web app. You must run the native Bridge to Mobile Inspector process after locking your reports in the mobile app to transfer them to AASHTOWare Project Construction & Materials via SYNC.

If you have users who need to upgrade from the Mobile Inspector app to the Mobile Inspector PWA, please refer to the Tips for Transitioning to Mobile Inspector PWA document located on [aashtowareproject.org](https://www.aashtowareproject.org/mobile-applications) and [infotechinc.com.](https://www.infotechinc.com/mobile-inspector) If you need product support, see th[e Support](#page-35-0) section of this document.

### <span id="page-11-0"></span>**Docking**

After installation, dock the Mobile Inspector web app to your device's home screen. This step allows the web app to look and feel like a traditional mobile app.

### <span id="page-11-1"></span>**Docking for Android**

1. From Chrome, select the three vertical dots in the upper right corner of the page, then select **Add to Home screen**.

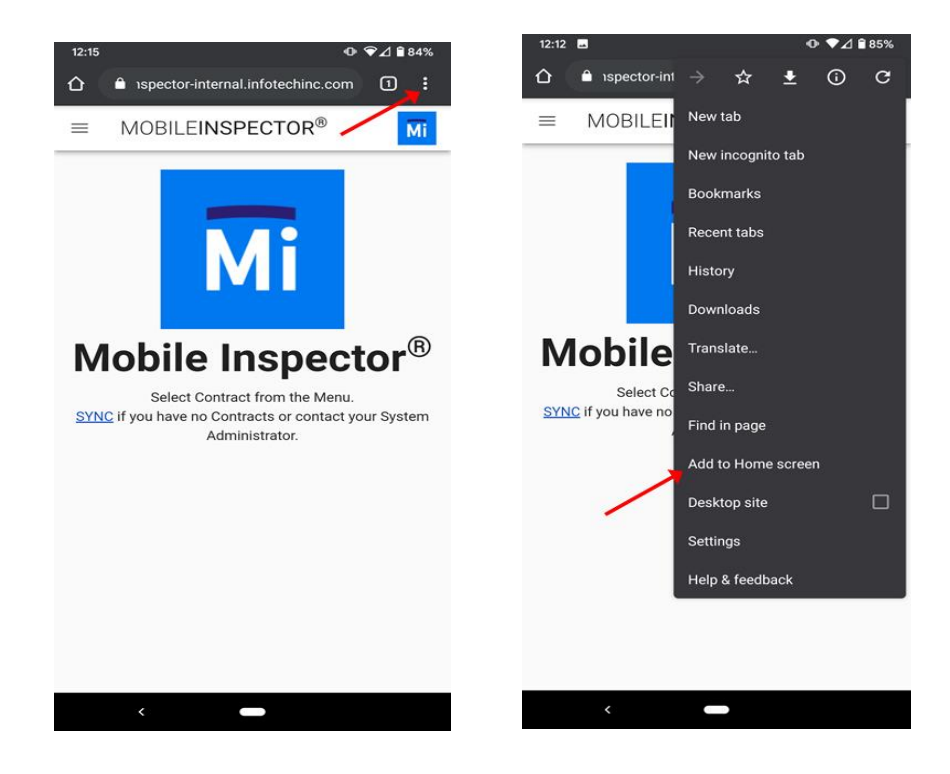

- 2. From the pop-up window, select **Add**.
	- a. If the page doesn't close automatically, it is safe to close it.

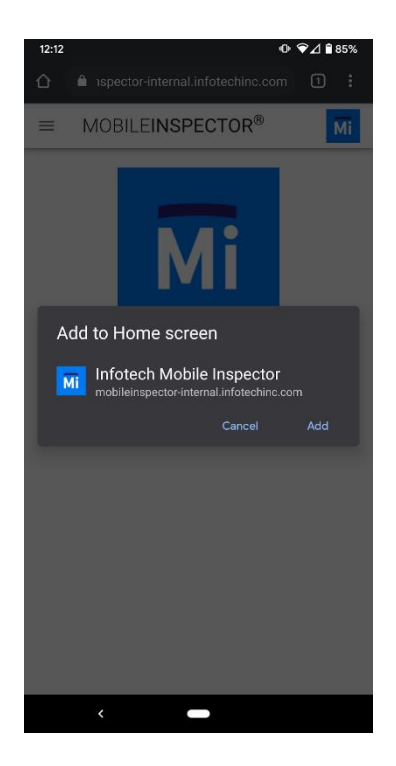

3. Navigate to your home screen. The **Mobile Inspector** icon will be visible.

### <span id="page-13-0"></span>**Docking for iOS**

You **MUST** dock the web app to your home screen before registering the device. This step is necessary to ensure data is retained properly.

1. From Safari, click the **Share** button, then select **Add to Home Screen**.

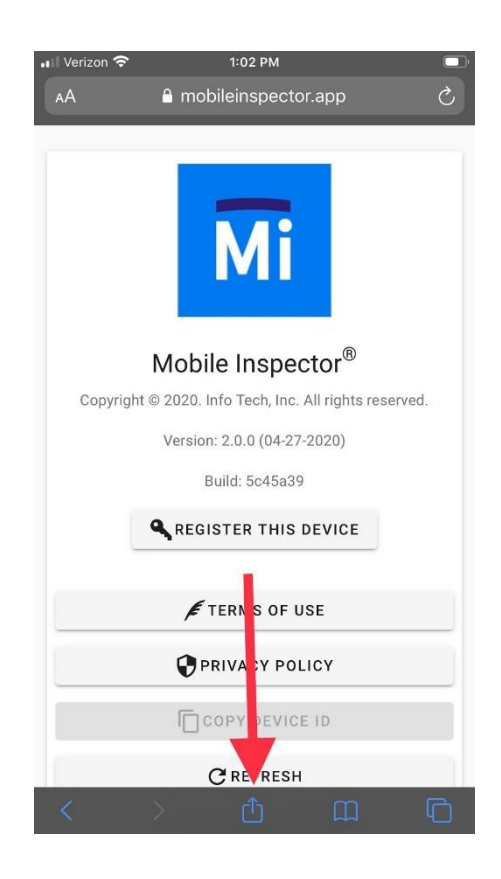

**Note**: If you don't immediately see **Add to Home Screen**, you might need to scroll vertically on newer iOS devices (shown in left image below) or horizontally on older iOS devices (shown in right image below) to locate this option.

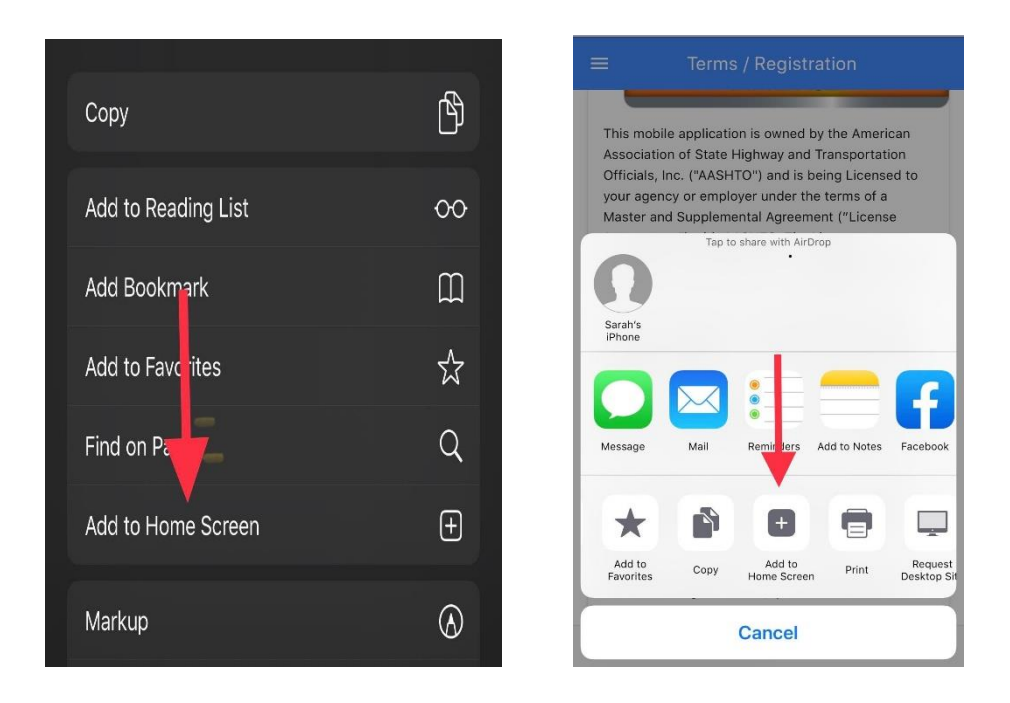

- 2. A prompt will ask you to confirm the app name. Edit the name if you'd like, then select **Add**.
	- a. The browser will close automatically.
- 3. Navigate to your home screen. The **Mobile Inspector** icon will be visible.

### <span id="page-15-0"></span>**Docking for Windows**

### <span id="page-15-1"></span>**Docking for Microsoft Edge**

While Microsoft Edge is compatible with Mobile Inspector, it doesn't support docking to the home screen. The following instructions are for Chrome only.

- 1. From Microsoft Edge, select the three horizontal dots in the upper right corner of the page, then hover your mouse over **Apps**.
- 2. Select **Install Infotech Mobile Inspector**.
- 3. In the pop-up window, select **Install**.
- 4. In the Mobile Inspector pop-up window, select the **Create Desktop Shortcut**  checkbox, along with any other settings applicable to you.
- 5. Select **Allow**.
- 6. Navigate to your home screen. The **Mobile Inspector** icon will be visible.

### <span id="page-15-2"></span>**Docking for Chrome**

- 1. From Chrome, select the three vertical dots in the upper right corner of the page, then select **Install Infotech Mobile Inspector**.
- 2. From the pop-up window, select **Install**.
	- a. If the page doesn't close automatically, it's safe to close it.
- 3. Navigate to your home screen. The **Mobile Inspector** icon will be visible.

### <span id="page-16-0"></span>**Device Registration**

After Mobile Inspector is installed, you will need to register your device so that the application can pass data to your construction management system (CMS), such as AASHTOWare Project Construction & Materials or Appia. This is done through a device ID, which a system administrator will need to associate for each user.

**Note**: The Terms of Use must be accepted before the device can be registered.

**CAUTION**: Do not uninstall the app in order to troubleshoot an issue. This can cause unintended consequences, particularly with device IDs and associated data. For more information, see th[e Preserving Data in Mobile Inspector](#page-34-0) section of this document. If you need product support, see the [Support](#page-35-0) section.

### <span id="page-17-0"></span>**AASHTOWare Project Construction & Materials**

- 1. From the Mobile Inspector home page, select Register This Device. The application will automatically assign a unique device ID.
- 2. Select Copy Device ID to save the ID to your clipboard.
- 3. Open AASHTOWare Project Construction & Materials.
- 4. Navigate to the User Summary page for the user you want to register.
	- a. Home > System Administration > User > User Summary > Devices

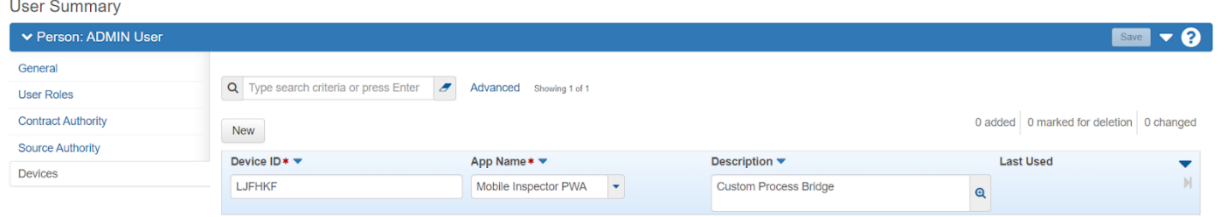

- 5. On the Devices tab, select New.
	- a. In the Device ID field, paste the ID that you previously saved to your clipboard.
	- b. In the **App Name** field,
		- i. If your agency is using the native Bridge to Mobile Inspector(base) without acceptance record functionality, select **Mobile Inspector** from the drop-down menu.
		- ii. If your agency is using the ODATA Bridge to Mobile Inspector (custom) with acceptance record functionality, select **Mobile Inspector PWA** from the drop-down menu.
	- c. In the **Description** field, you can add a nickname, such as Tom's iPhone, to help track which device IDs go with which devices.
	- d. Select **Save**.

### <span id="page-18-0"></span>**Appia**

- From the Mobile Inspector home page, select **Register This Device**.
	- a. The application will automatically assign a unique device ID.
- 2. Select **Copy Device ID** to save the ID to your clipboard.
- 3. Open Appia.
- From the home page, select **System Mgt**.
- 5. On the Users page, locate the row for the user you want to register, and select **Devices**.
- From the Devices page, select **Add**.
	- a. In the **Name** field, add a nickname, such as Tom's iPhone, to help track which device IDs go with which devices.
	- b. In the **Device ID** field, paste the ID that you previously saved to your clipboard.
	- c. Select **Save.**

### <span id="page-19-0"></span>**Data Setup for AASHTOWare Project Construction & Materials**

### <span id="page-19-1"></span>**Overview**

Data setup varies depending on which bridge process and which version of AASHTOWare Project Construction & Materials you are using.

You have the option to continue using the native AASHTOWare Project Bridge, or you can upgrade to AASHTOWare Project ODATA Bridge. ODATA Bridge enables your agency to use acceptance records. Keep in mind that you must upgrade to ODATA Bridge **before** upgrading to AASHTOWare Project Construction & Materials version 4.5 or later.

The following section is an overview of key points of setup required to use the native bridge, to upgrade from the native bridge to the ODATA bridge, and to use the ODATA bridge. For more detailed information, see the subsequent sections below.

#### **Setup for the native bridge without acceptance records**

- **+** Assign user roles
- **+** Assign contract specific authority

#### **Upgrading to AASHTOWare Project ODATA Bridge**

**+** Prevent duplicate information or data loss when switching from the native bridge to the ODATA bridge

#### **Setup for the ODATA bridge with acceptance records**

- **+** Assign or create user roles
- **+** Assign contract specific authority
- **+** Create integrations for accessing the custom ODATA bridge process
- **+** Configure and create a custom process

### <span id="page-20-0"></span>**Setup for the native bridge without acceptance records**

#### <span id="page-20-1"></span>**User roles**

- 1. Navigate to the Role Summary page.
	- a. Home > System Administration > Users > User Summary > General
- 2. On the **General** tab, verify the user is assigned a user role with the **DWR Inspector** check box selected.

For more information, see *Maintaining User Roles* in the Web-Based AASHTOWare Project online Help or in the AASHTOWare Project User's Guide for Construction & Materials.

### <span id="page-20-2"></span>**Contract-specific authority**

Assign users the proper permissions to access records in AASHTOWare Project Construction & Materials by assigning contract specific authority.

- 1. Navigate to the Contract Administration Summary page of the contract you want to authorize.
	- a. Home > Construction > Contract Administration > Contract Administration Summary > Contract Authority
- 2. On the **Contract Authority** tab, assign users contract-specific authority to the contracts they will need to support while using Mobile Inspector, using a role with the **DWR Inspector** check box selected.

**Note**: In AASHTOWare Project Construction & Materials 4.2 or later, this can also be done on the Contract Specific Authorities component.

For more information, see Maintaining Contract Authorities and Managing Contract Specific Authorities in the Web-Based AASHTOWare Project online Help or in the AASHTOWare Project User's Guide for Construction & Materials.

### <span id="page-21-0"></span>**Upgrading to AASHTOWare Project ODATA bridge**

**CAUTION**: To prevent duplicate information or data loss when switching from the native bridge to the ODATA bridge follow the steps carefully. If you need product support, see the [Support](#page-35-0) section of this document.

Follow the steps below to upgrade to ODATA Bridge:

- 1. Ensure you have locked and synced all outstanding DWRs in your Mobile Inspector app.
- 2. Run the Bridge to Mobile Inspector (base) process.
- 3. Change the App Name on all agency devices to Mobile Inspector PWA.
- 4. Re-run the Bridge to Mobile Inspector (base) process to delete all old contracts.
- 5. After SYNC is cleared, run the ODATA Bridge to Mobile Inspector 2 (custom) process (continue to the next section for setup information).

### <span id="page-21-1"></span>**Setup for the ODATA bridge with acceptance records**

#### <span id="page-21-2"></span>**User roles**

You will need to create two custom roles:

- **+** An Admin role for system-level operations, such as retrieving devices and ContractUserRoleAuthority
- **+** An Inspector role for device users

These roles provide the minimum access rights for use with Mobile Inspector.

#### **Admin role**

There are two ways to create the Admin role:

- 1. Use the script "sample-scripts/MobileInspectorAdminRole.sql" as a sample to create a role named "MobileInspectorAdmin".
- 2. Create a role with ID "MobileInspectorAdmin" and the following permissions:

**View access to**: AddNewSmfmiFromDsrMaterial AddReferenceCrewToACostSheet ApplyDwrContractTime ApprovedFacilityProductsReport ApprovedSourceProductsReport ArchiveSourceVersion AssociateFacilityToSml AssociateProfileToEstimate AssociateProfileToTask AssociateSourceToSml BidHistoryProfileReport Brands BridgeToFieldInterviewer CTAvailableSuspendResumes CalculateBidBasedPrice **CalculateItemHistoryPrice** CaseData ConformanceWageDecisions ContractAdministrativeOffices **ContractItems** ContractListBySubcontractorReport ContractProjectItemMaterialSetMateri als ContractProjectItemMaterialSets ContractProjectItems ContractProjectWageDecisions **ContractTimes** ContractUserRoleAuthorities ContractVendorEquipments ContractVendorPersonnels ContractVendorStaffs

**Contractors Contracts** CopyAgencyEntity CopyAgencyView CopyAssetsToVendors CopyBidHistoryProfile CopyConceptSnapshot CopyContingencyAssignmentProfile CopyCostEstimateItemPriceTasksToC ostEstimateItem CopyCostEstimateItemTaskGroup CopyCostSheetsToCostEstimateItem CopyDsr CopyFacilityMaterialCategoriesToFacil ities CopyFacilityMaterialCategoriesToSour ces CopyFacilityMaterialsToFacilities CopyFacilityMaterialsToSources **CopyItemActions** CopyItemFamilyActions CopyMaintenanceSchedule CopyMarketArea CopyMixDesign CopyProjectSnapshot CopyRefContractorEvaluation CopyRefFormula CopyRefFundPkgToContractFundPkg CopyRefFundPkgToFundPkg CopyRefItem CopyRefItemBidBasedTask CopyRefItemMaterialSet CopyRefItemMaterialSets

CopyRefItemPriceTasksToCostEstimat eItem CopyRefItemTaskGroup CopyRefItemTaskGroupToCostEstimat eItemTaskGroup CopyRefWageDecision CopyRefWageDecisionModification CopySourceMaterialCategoriesToFacil ities CopySourceMaterialCategoriesToSour ces CopySourceMaterialsToFacilities CopySourceMaterialsToSources CopyTransitionProfile CreateApprovalGroupAssignedRole CreateCostEstimateSnapshotProcess CreateNewSampleRecordFromDsrMat erialSmfmi CreateRefContractorEvaluationNewVe rsion CustomMetadata DWRContractVendorEquipments DWRContractorPersonnels DWRContractorStaffs DWRContractors DWRStaffRecords DailyWorkReportRemarks DailyWorkReports **DbeDirectory** DecisionClasses DeleteProfileFromTask DwrContractTimes DwrItemPostingAttentionFlags **DwrItemPostings** DWRNotes Employers EvaluateFormula ExportAgencyViewData ExportAgencyViewUsageData

**Facilities** FacilityAuthorityHistory FacilityMaterials **GetFieldsForEntity** ImportCostEstimateReferenceData ImportDataLoader ImportRefItemAgencyViews ImportRefItemMapping Integrations **IssueData LicenseKeys LockDsr** MaterialApprovedSourcesReport MaterialCategoryApprovedSourcesRe port **Materials** OJTByContractAndTradeCategoryRep ort OJTEmploymentInformation RefCodeTableValues ReferenceEquipments ReferencePersonnels RefItemMaterialSets RefVendorMailingLabels RefWeathers RemarkModelMappings RestrictGlobalSMFMIAuthority **SMFMIAuthorities** SaveFormula SetGlobalSMFMIAuthority SourceAuthorityHistory SourceMaterialFacilityMaterialIdentifi cations **SourceMaterials** Sources **SubcontractItems Subcontracts TestResultsReport** UnLockDsr

UpdateConceptSpecBook UserDevices UserInfos UserRoleOfficeAuthorities UserRoles ValidateSampleDate

WageDecisionModificationReport **View and Update access to**: AgencyOptions

**Note**: If your agency uses custom Workflows, you must give View, Update, and Delete access rights to the ActiveContract Phase for the Mobile Inspector Admin role.

#### **Inspector role**

There are two ways to create the Inspector role:

- 1. Use the script "sample-scripts/MobileInspectorRole.sql" as a sample to create a role named "MobileInspector".
- 2. Create a role with ID "MobileInspector", the **DWR Inspector** check box selected, and the following permissions:

**Note**: If you already use a role for your field personnel, you have the option to configure the existing role for the integration. You will need to verify the role has the same minimum permissions listed below.

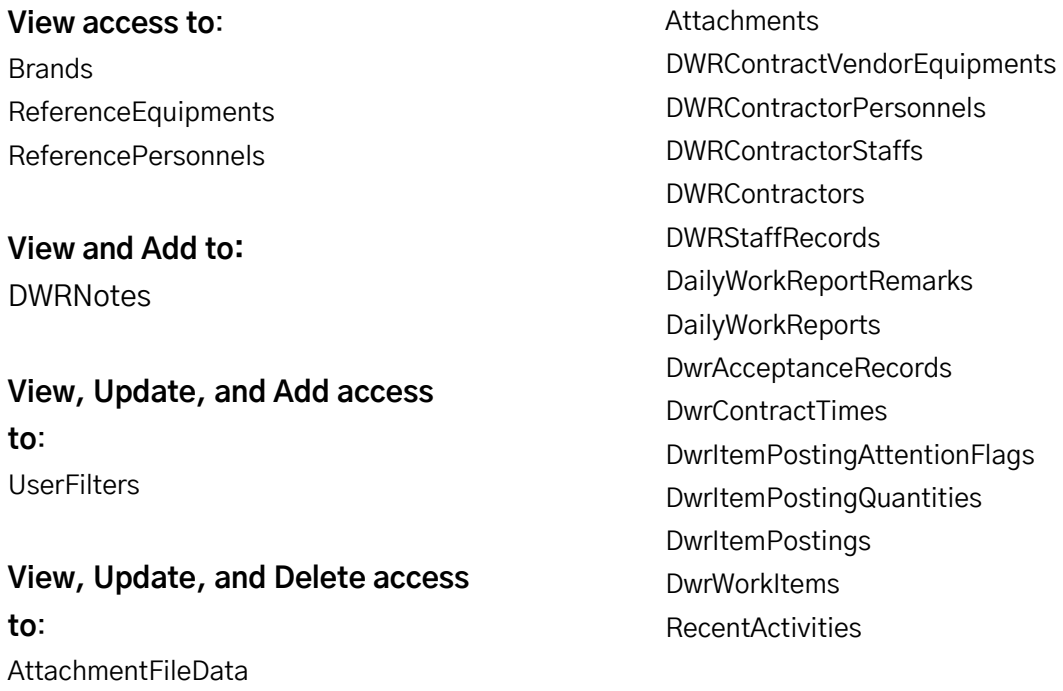

AttachmentRoles

**Note**: If your agency uses custom Workflows, you must give View, Update, and Delete access rights to the ActiveContract Phase for the Mobile Inspector role.

### <span id="page-26-0"></span>**Contract-specific authority**

Assign users the proper permissions to access records in AASHTOWare Project Construction & Materials by assigning contract-specific authority.

- 1. Navigate to the Contract Administration Summary page of the contract you want to authorize.
	- a. Home > Construction > Contract Administration > Contract Administration Summary > Contract Authority
- 2. On the **Contract Authority** tab, assign users contract-specific authority to the contracts they will need to support while using Mobile Inspector, using the Inspector role.

**Note**: In AASHTOWare Project Construction & Materials 4.2 or later, this can also be done on the Contract Specific Authorities component.

For more information, see Maintaining Contract Authorities and Managing Contract Specific Authorities in the Web-Based AASHTOWare Project online Help or in the AASHTOWare Project User's Guide for Construction & Materials.

### <span id="page-27-0"></span>**Integrations for the custom ODATA bridge**

You will need to create two integrations:

- **+** One that uses the admin role
- **+** One that uses the inspector role

These will be used by the custom ODATA bridge process to access AASHTOWare Project Construction & Materials.

For more information, see Using Integrations and the Authorization Model Service in the AASHTOWare Project System Administration Customization Guide.

- 1. Create an integration named "MobileInspectorAdmin".
	- a. Assign the role MobileInspectorAdmin to the integration.
	- b. Select the **Active** check box.
- 2. Select the integration **MobileInspectorAdmin** and generate the access key.
	- a. Make a note of the key for the process configuration later.
- 3. Create an integration named "MobileInspector".
	- a. Assign the role MobileInspector to the integration (or your existing role if you are reusing one).
	- b. Select the **Active** check box.
- 4. Select the integration **MobileInspector** and generate the access key.
	- a. Make a note of the key for the process configuration later.

#### <span id="page-28-0"></span>**Custom process**

Once the integrations have been created, you will need to configure and create the custom process executable file to the application server.

#### **Configure**

The AASHTOWare Project ODATA Bridge.zip package is available o[n aashtowareproject.org](https://www.aashtowareproject.org/) > Downloads > Software Downloads > Product: AASHTOWare Project ODATA Bridge, Download Type: Bridge.

- 1. Extract the files from the zip.
- 2. From the installation package, copy all contents from the bin folder to: <AWP InstallationFolder>\ProcessesAndUtils\MobileInspectorBridge
- 3. Edit the file MobileInspectorODataBridge.exe.config and find the settings below.

**Note:** Only the entries between the <value> tags should be changed.

#### Example

```
<setting name="AMS_AP_ENDPOINT" serializeAs="String">
```
<value>https://ap.mydot.gov:8045/AuthModelsHost/AuthModelService.svc/ </value>

</setting>

#### **Settings**

AMS\_AP\_ENDPOINT:

**+** This is the AASHTOWare Project Construction & Materials authorization model service (AMS) URL.

INTEGRATION\_APP\_NAME: "MobileInspectorAdmin"

**+** This is the name of the application integration for Mobile Inspector that is set up in AASHTOWare Project Construction & Materials.

INTEGRATION\_SECRET\_KEY:

**+** This is the secret key that was generated for the MobileInspectorAdmin integration. You made a note of this earlier.

INTEGRATION\_USER\_NAME: "MobileInspector"

**+** This is the name of the application integration for Mobile Inspector that is setup in AASHTOWare Project Construction & Materials and is configured with a limited role for the device users.

INTEGRATION\_SECRET\_KEY\_USER:

**+** This is the access key that was generated for the Mobile Inspector integration. You made a note of this earlier.

SYNC\_ENDPOINT:

**+** This is the SYNC URL. This should be set already and does not need to be changed.

CMS\_ID:

**+** This is the construction management system (CMS) ID for the AASHTOWare Project Construction & Materials install.

#### **Create**

You will need to add a custom process to your agency's instance of AASHTOWare Project Construction & Materials.

For more information, see *Creating a Custom Process* in the Web-Based AASHTOWare Project online Help or in the AASHTOWare Project User's Guide for Construction & Materials.

1. Create the custom process with the following information,

#### **General tab**

CustomProcessID: OdataBridgeMobileInspector2 Process Description: ODATA Bridge to Mobile Inspector 2 FileName: MobileInspectorBridge\MobileInspectorODataBridge.exe Entity ID: <br/>blank> Output Type: Text

#### **Parameters tab**

Parameters: [None]

**Note**: The text entered in the **Process Description** field is what will appear in the process list on the Execute Process component.

2. Assign permissions to run this process to any roles in AASHTOWare Project Construction & Materials that need it.

For more information, see Assigning Custom Process Access Rights to a Role in the Web-Based AASHTOWare Project online Help or in the AASHTOWare Project User's Guide for Construction & Materials.

### <span id="page-31-0"></span>**Syncing Data to Mobile Inspector**

Syncing is the final step in integrating Mobile Inspector with your construction management system (CMS). Now that you have completed setting up the required data conditions, you will be able to use Mobile Inspector to sync contract data between your device and CMS.

### <span id="page-31-1"></span>**AASHTOWare Project Construction & Materials**

You can run the bridge process manually or schedule it to run automatically at regular intervals. The frequency with which this process runs determines how often data is exchanged between Mobile Inspector and AASHTOWare Project Construction & Materials.

- 1. Open AASHTOWare Project Construction & Materials.
- 2. From the dashboard, select the **Actions** button in the upper right corner of the page, then select **Execute Process**. The Execute Process page will open.
- 3. From the process list, select either **Bridge to Mobile Inspector** or **ODATA Bridge to Mobile Inspector 2,** as appropriate.

**Important**: If you are switching from the native bridge to the ODATA bridge, follow the steps listed in the [Upgrading to AASHTOWare Project ODATA Bridge](#page-21-0) section above.

- a. To run the process manually, select **Execute**. After **Execute** is selected, the process will run immediately.
- b. To set up a scheduled process, select the **Enable Scheduling** check box. This will allow you to build out your schedule frequency information. Due to run time length of the custom process, a minimum of 10 minutes is recommended as a scheduled frequency. Click the Schedule button to save the new process schedule.
- c. If you have enabled scheduling, the time frame you established will have to expire before the process runs.
- 4. In Mobile Inspector, select **Menu** (three horizontal lines), then navigate to the SYNC page.

**Note**: If you have not yet accepted the Terms of Use and registered your device, you will not be able to navigate to the SYNC page.

- 5. On the SYNC page, select **SYNC DATA** from the upper right corner of the page.
	- a. A pop-up window will display during the SYNC process and disappear once syncing is complete.
- 6. When you are ready to SYNC locked DWRs from Mobile Inspector to AASHTOWare Project Construction & Materials, select **SYNC DATA** again in Mobile Inspector.
- 7. The bridge process will need to be run again in order to retrieve data packages from Mobile Inspector. The base bridge and custom ODATA bridge processes can be run manually or through a scheduled process, as discussed above.

**Note**: For more information regarding the status of the bridge process, in AASHTOWare Project Construction & Materials, click the **Actions** button in the upper right corner of the page, then select **Open Process History**. If the process passed, a bridge output log and an error log will be present. If it failed, only an error log will be present.

**Note**: If the bridge process is run manually, the process results will automatically display in a new browser tab upon completion. If the custom process has been scheduled, the results will appear in the Process History Overview page of AASHTOWare Project Construction & Materials. The bridge output log will be the best source of information regarding which data was passed to and from Mobile Inspector.

After you have successfully synced, your field personnel are ready to begin using Mobile Inspector. The Mobile Inspector in-app help describes how users can create daily work reports (DWRs) and record field inspection data in the app.

### <span id="page-33-0"></span>**Appia**

Daily Reports must be locked in order to send from Mobile Inspector to Appia.

1. Click the white **SYNC DATA** button in the upper right corner of the SYNC page.

**Note**: Standard SYNC functionality in Appia still applies.

Once you have successfully synced, your field personnel are ready to begin using Mobile Inspector.

### <span id="page-33-1"></span>**Measure Service**

The Mobile Inspector Measure Service feature allows users to import measurement data directly from a third-party application into a Mobile Inspector report. This feature is available for contracts in AASHTOWare Project Construction & Materials and Appia.

To enable, navigate to the Mobile Inspector About screen, select **Measure Service**, then click the **Enable Measure Service** toggle button.

- **+** For Trimble Access
	- o Open Trimble Access, select the **globe** icon in the upper left corner of the screen, then click the **Mobile Inspector** button.
		- You can now import Mobile Inspector projects into Trimble Access as you would any other project.

For device support, call Trimble Access support.

### <span id="page-34-0"></span>**Preserving Data in Mobile Inspector**

- **+** For an **Android device**, data will be lost if the browser data (Chrome) is cleared globally or on the mobileinspector.app domain.
- **+** For an iOS device,
	- o In a **docked app**, data will be lost if the app is deleted from the home screen.
	- o In a **non-docked app**, data will be lost if the browser data (Safari) is cleared globally or on the mobileinspector.app domain.
- **+** For a **Windows device**, data will be lost if the browser data (Chrome, Edge) is cleared globally or on the mobileinspector.app domain.

Additionally, switching browsers will "lose data" in the sense that the new browser won't have the data from the old browser.

**CAUTION**: Do not uninstall the app in order to troubleshoot an issue. This can cause unintended consequences, particularly with device IDs and associated data. If you need product support, see the [Support](#page-35-0) section of this document.

### <span id="page-35-0"></span>**Support**

Email: [customer.support@infotechinc.com](mailto:customer.support@infotechinc.com) Phone:

- **+** For users of:
	- o AASHTOWare Project Construction & **Materials**
	- o AASHTOWare Project FieldManager
	- o AASHTOWare Project SiteManager
		- $\bullet$  (844) 915-2655
- **+** For users of:
	- o Appia

 $(888)$  352 - 2439 Fax: (888) 971-4191

Mail: Infotech, Inc. Attn: ITI Products 2970 SW 50 Terrace Gainesville, FL 32608-5371